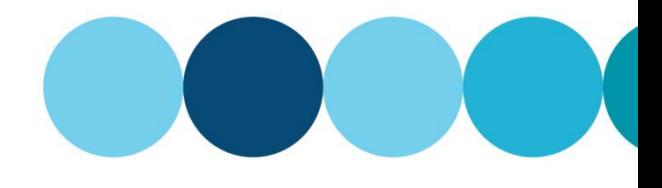

### **myWorld ESInet** Help Documentation

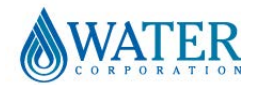

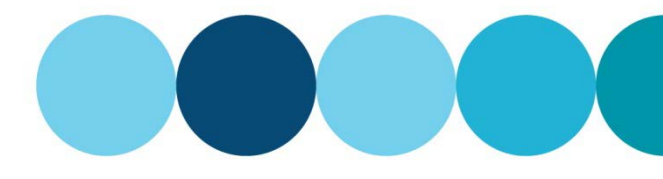

#### **Content**

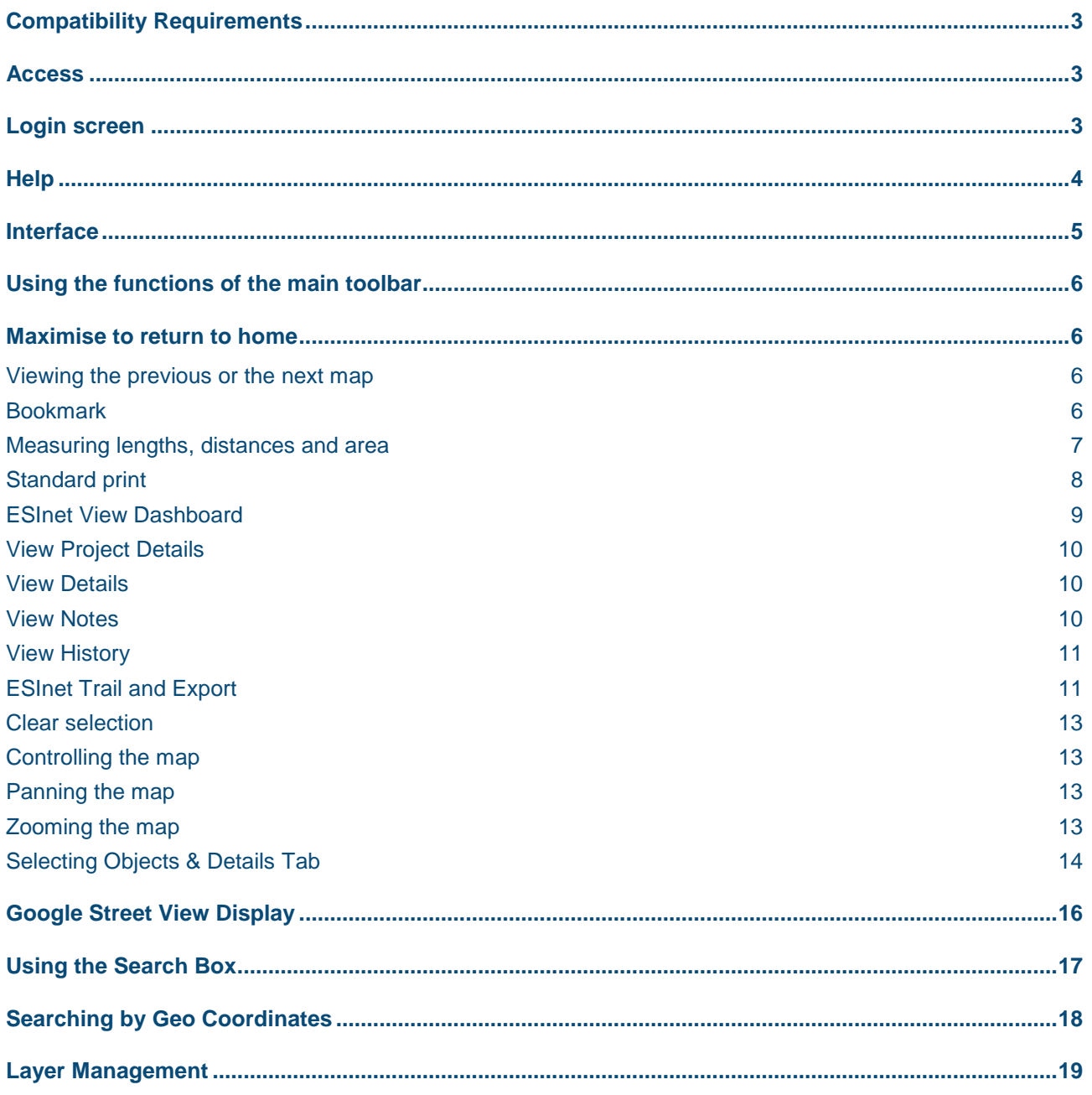

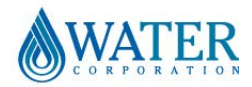

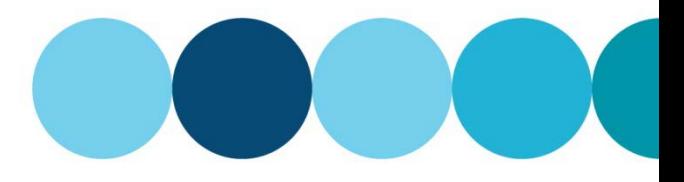

#### **Help Documentation**

#### <span id="page-2-0"></span>**Compatibility Requirements**

Compatibility: Supported browser – Microsoft Internet Explorer 11 Compatible with Chrome but is not formally supported

Minimum system requirements for ESINet: Refer to minimum system requirements for Internet Explorer 11 on Microsoft website *[https://docs.microsoft.com/en-us/internet-explorer/ie11-deploy-guide/system-requirements](https://docs.microsoft.com/en-us/internet-explorer/ie11-deploy-guide/system-requirements-and-language-support-for-ie11)[and-language-support-for-ie11](https://docs.microsoft.com/en-us/internet-explorer/ie11-deploy-guide/system-requirements-and-language-support-for-ie11)*

#### <span id="page-2-1"></span>**Access**

To access ESInet you will need an active account.

To request an ESInet account, please go to [www.esinet-mw.watercorporation.com.au.](http://www.esinet-mw.watercorporation.com.au/)

#### <span id="page-2-2"></span>**Login screen**

At the login screen, enter your email address and password and click the "Sign in" button.

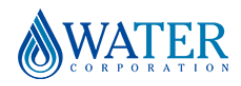

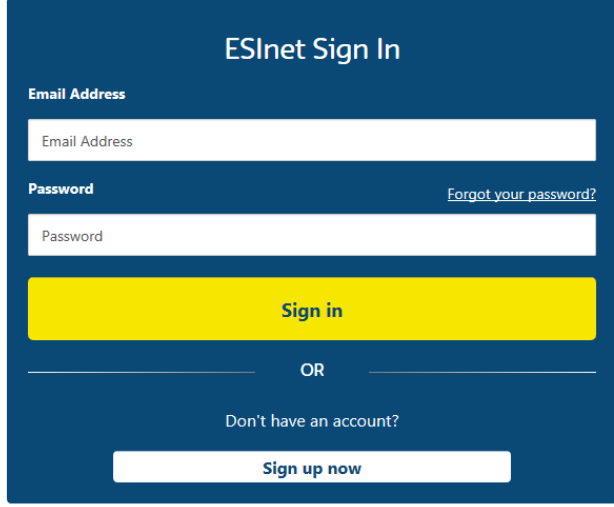

How to use ESInet?

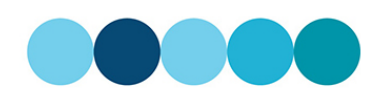

#### Need help?

If you require assistance, please contact the Water Corporation's Service Desk on:

Phone: (08) 9420 3090

E-Mail: **ITServiceDesk@watercorporation.com.au** 

#### Important information:

Your use of this service and access to Water Corporation's systems is subject to the terms and conditions for ongoing ESInet use and any other relevant Water Corporation terms, conditions and policies that may apply from time to time including any that we notify to you via this website or service.

By accessing this web application, you are acknowledging that you accept the Water Corporation's Electronic Business Conditions of Use.

Copyright | Disclaimer | Privacy Policy | Feedback

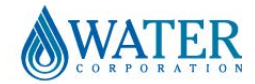

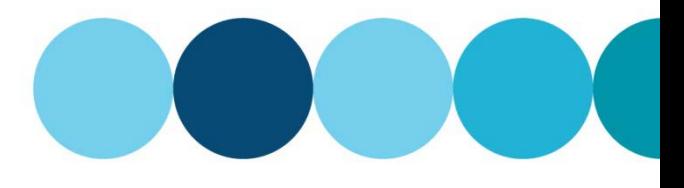

#### **Help Documentation**

#### <span id="page-3-0"></span>**Help**

If you require assistance please contact Water Corporation's Service Desk at: Phone: (08)9420 3090 E-Mail: [ITServiceDesk@watercorporation.com.au](mailto:ITServiceDesk@watercorporation.com.au)

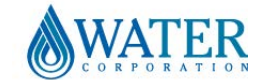

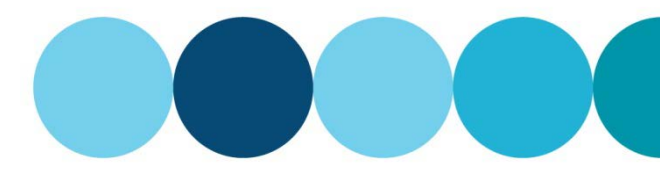

#### **Help Documentation**

#### <span id="page-4-0"></span>**Interface**

The user-interface is designed to be clear, concise and easy-to-use; intuitive and user-friendly.

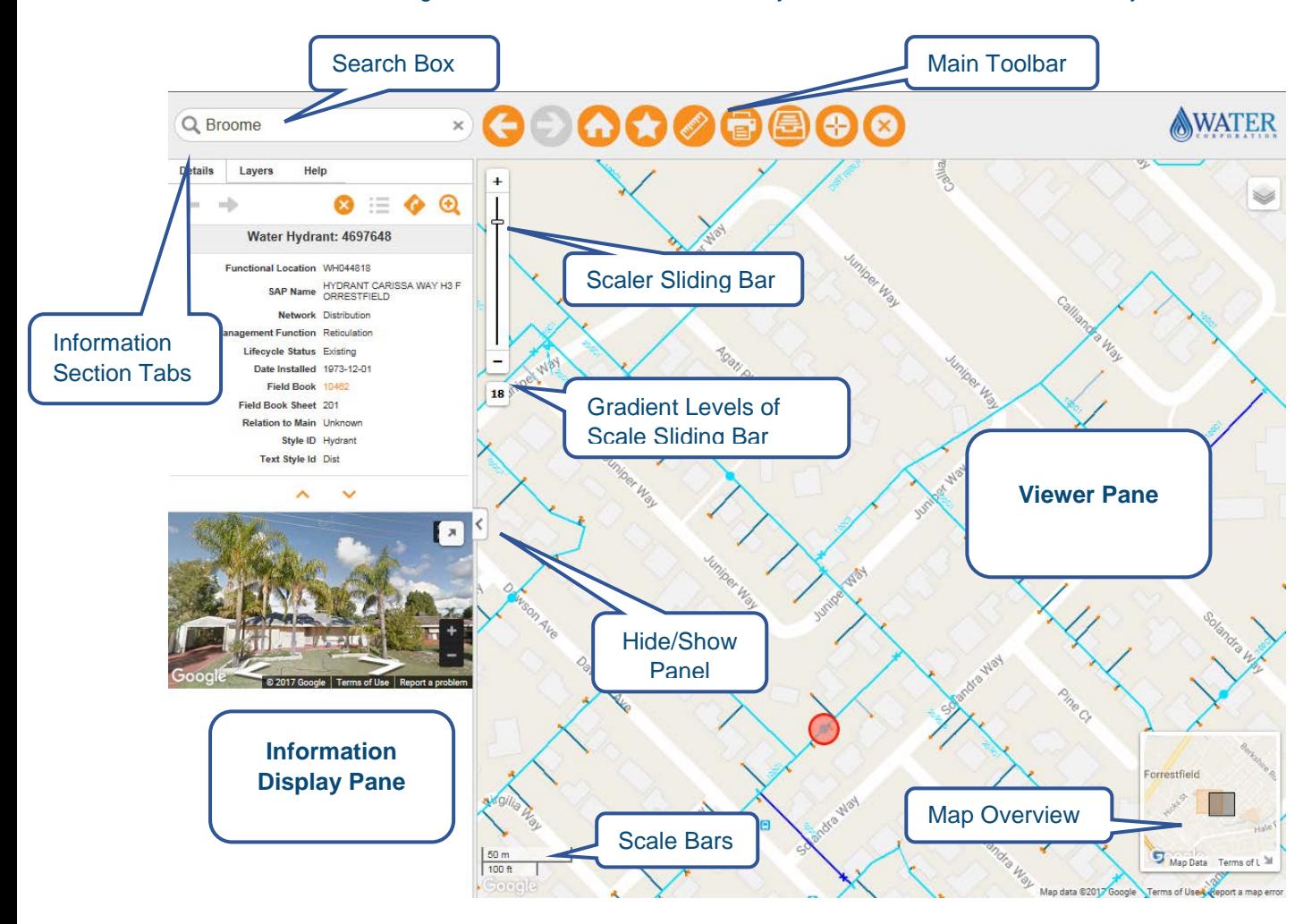

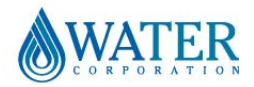

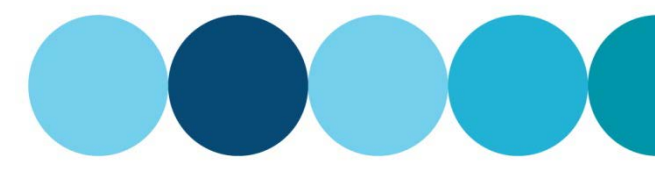

#### **Help Documentation**

<span id="page-5-0"></span>**Using the functions of the main toolbar**

#### <span id="page-5-1"></span>**Maximise to return to home**

At any time, you can return to your original view (State). To do so: click Home.

#### <span id="page-5-2"></span>**Viewing the previous or the next map**

To step back to previously viewed maps, or skip forward from the previous to the next map to be viewed, click the **Previous** or the **Next** arrow, as appropriate.

#### <span id="page-5-3"></span>**Bookmark**

To bookmark a view in the main map viewer, so that you can return to it easily, and share it with other users:

Click Add and Manage Bookmarks

In the text-box, enter a name for the bookmark.

If you want to include the basemap or layer settings click the relevant box.

You can change the zoom level and zoom to that level.

When you are satisfied with your input and your selection, click Save.

You see a message informing you that your bookmark has been saved.

Click **Manage Bookmarks** to view a list of saved bookmarks

To navigate to a saved bookmark, select the location from the drop down list, click  $\bigoplus$  Go to icon and click **tx** to close the **Manage Bookmarks** window.

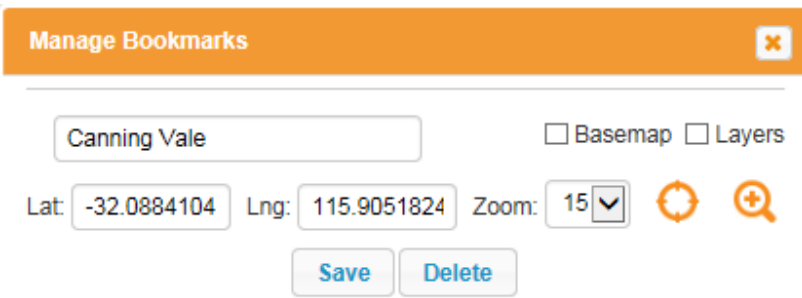

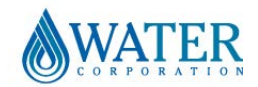

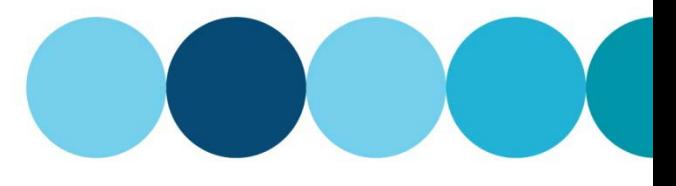

#### **Help Documentation**

<span id="page-6-0"></span>**Measuring lengths, distances and area**

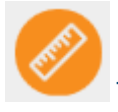

To measure in the main map view:

In the main toolbar, click **Measurement Tool** The cursor is now a cross. Click a point on the map, from where you want to start measuring. A start-point is placed there.

Click on a second point on the map. Another point is placed.

A line is displayed on the map, highlighting the straight-line distance between the two points. The distance between the two points is displayed in the **Measurement Tool** dialog box.

You can extend the length to be measured: click on the next point; another point is placed.

ā ğ 日

The distance displayed in the **Measurement Tool** dialog box is updated, automatically, to show the total distance of the route you have marked and the area, as though the polygon were closed. You can move and click like this, to extend the route, as many times as you want.

When you have reached the end of the route you want to measure, double-click the last point. The red highlight line is set and cannot now be changed.

Optionally, you can change the metric unit of length by selecting down arrow.

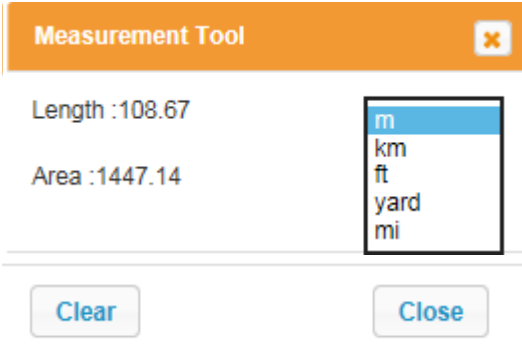

Click **Clear** to clear the trail and measure again Click **Close** to close the Measurement Tool window

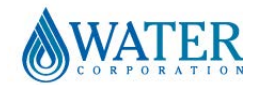

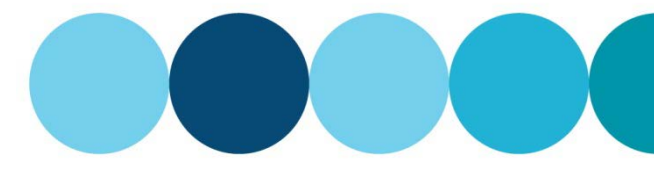

**Help Documentation**

#### <span id="page-7-0"></span>**Standard print**

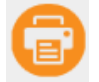

Click Select Map to print a copy of the map displayed within the map viewer. A second web-browser will launch.

The following options are available in this window:

- Adjust the view by panning, zooming in and out
- Hide overview map by clicking the diagonal arrow
- Within Title box add a title to your map
- From the Template dropdown box select printing preferences A3 or A4, Landscape or Portrait

Select Print then mirror page settings within Printer Preferences.

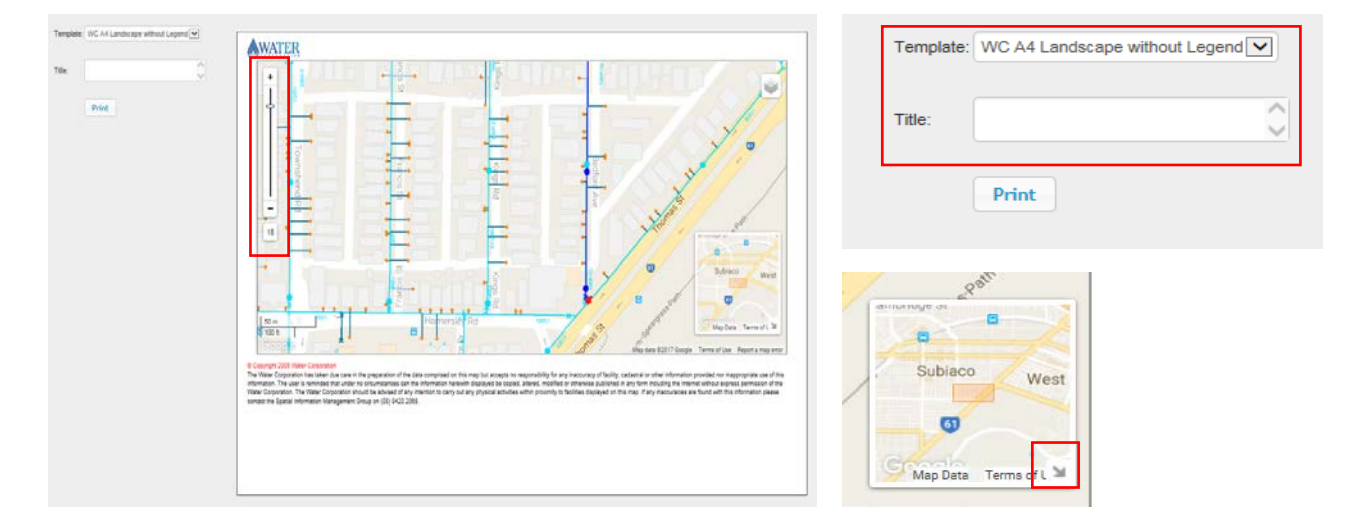

#### **\* Disclaimer**

The Water Corporation has taken due care in the preparation of data comprised on this map but accepts no responsibility for any inaccuracy of facility, cadastral or other information provided nor inappropriate use of this information. The user is reminded that under no circumstances can the information herewith displayed be copied, altered, modified or otherwise published in any form including the Internet without express permission of the Water Corporation. Prior to carrying out any physical activities in proximity to facilities displayed on this map the Water Corporation should be contacted on 13 13 95. Any inaccuracies found with information contained on this map should be advised to Spatial Information Management on T(08) 9420 3496, or [spatial-datacapture@watercorporation.com.au](mailto:spatial-datacapture@watercorporation.com.au)

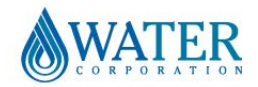

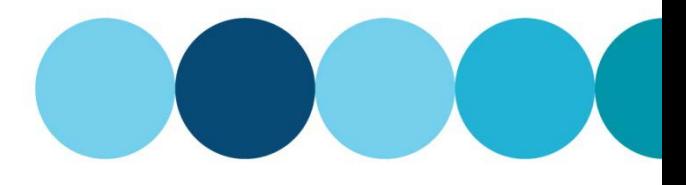

#### **Help Documentation**

#### <span id="page-8-0"></span>**ESInet View Dashboard**

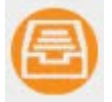

Click View Dashboard to view a list of exports requested by you.

You have the option to search for an export request by:

- Project Name
- Status (Approved, exported etc.)
- Date Created or Date Changed

Once filters are set click '**Apply Filter'.**

**Reload** – clear filters to default and reloads the most current information based on default settings

× **Clear Filter to Initial Condition** – this icon will clear 'Project Name' and 'Status' field. The date created/changed values will reset to last 8 days.

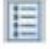

 **Set to Default Sort** – Sets sorting to default settings

**Show Map** – Shows the trail area for selected export request

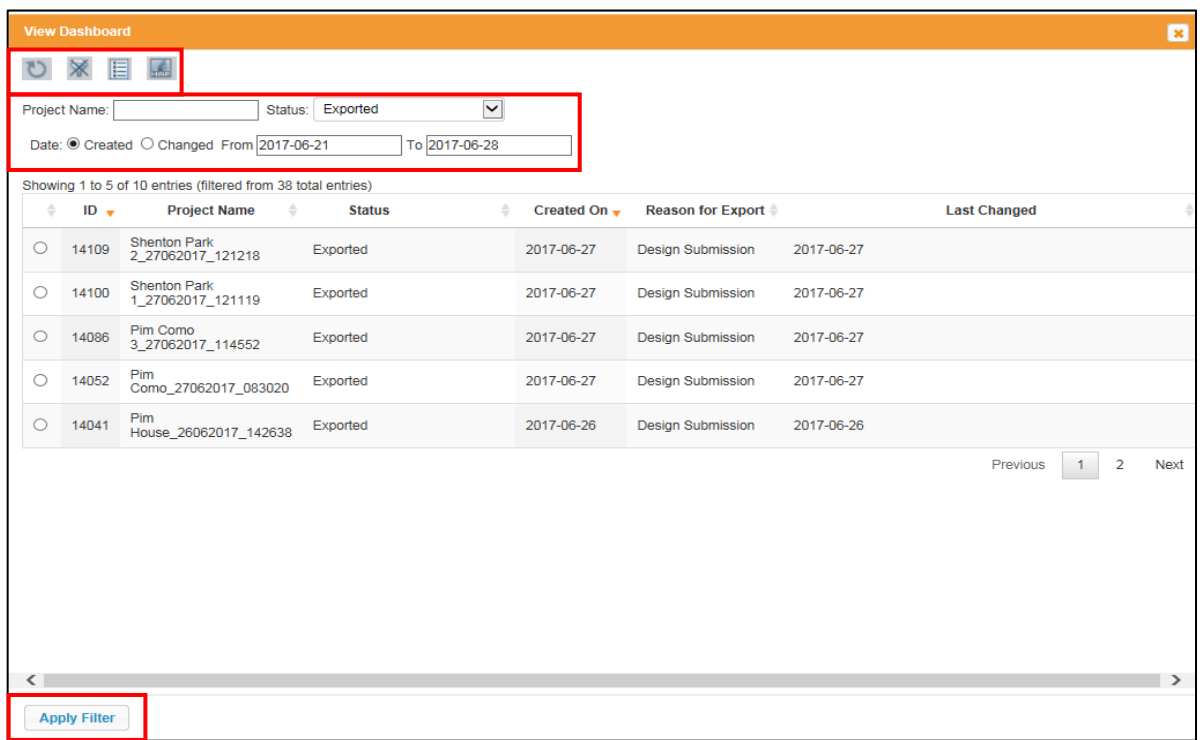

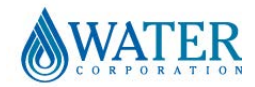

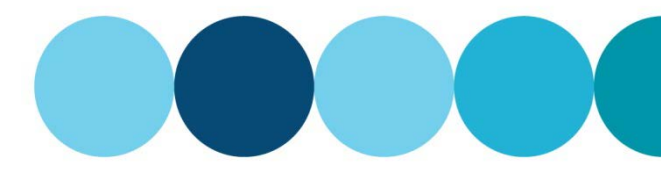

#### **Help Documentation**

#### <span id="page-9-0"></span>**View Project Details**

When you double click on an Export, it will open the "Project Details" screen

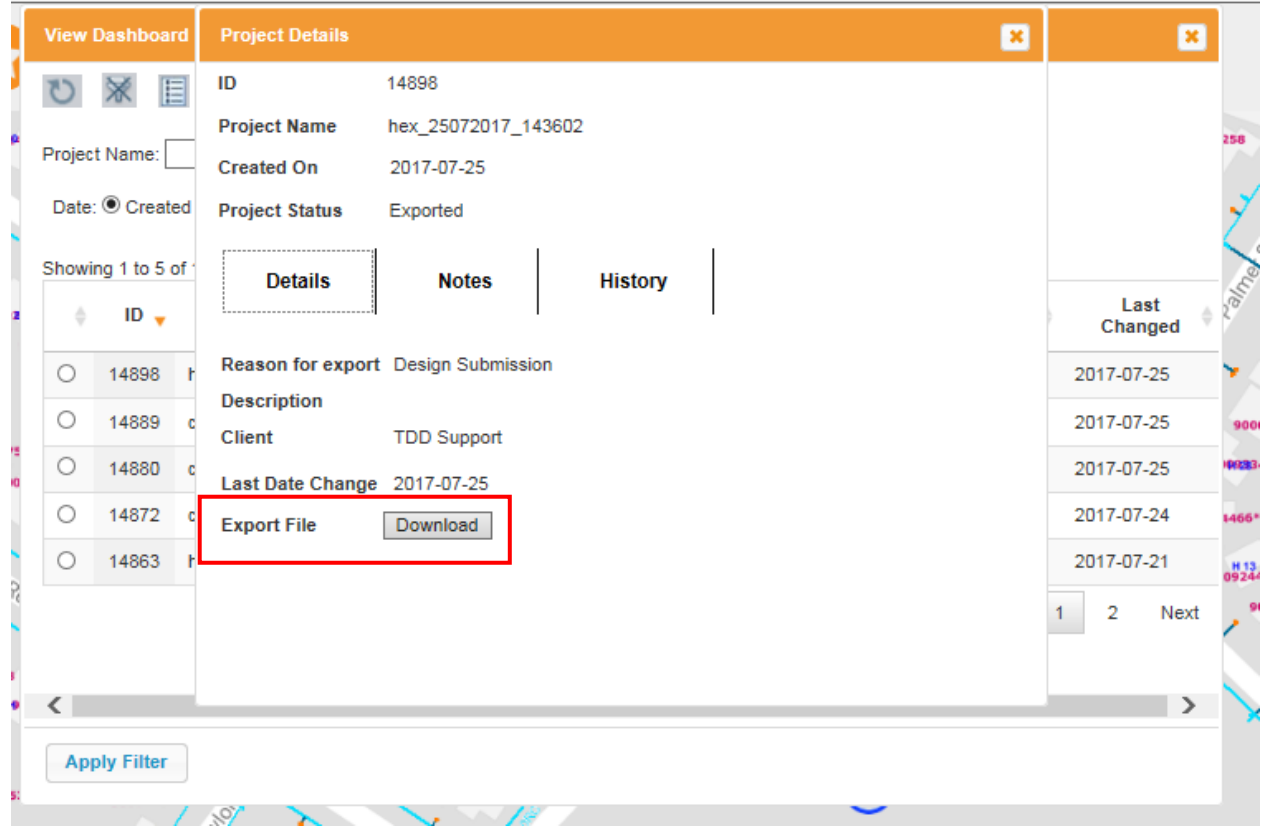

#### <span id="page-9-1"></span>**View Details**

You can see the details of a specific project under the "Details" tab.

If the Export is available for Download (you would have received an email advising you it is available), you can click the "Download" button on the Details screen.

Note: The Download button is only available once the file is available for export.

When you click the "Download" button, it will give you the option to open or save a zip file that has the requested data.

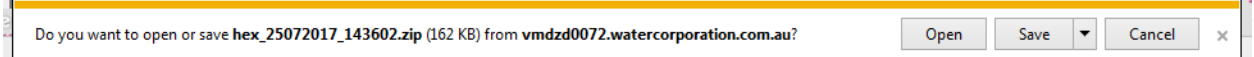

You can choose to safe the file to your hard disk or open the file.

Note: You will need to be able to unzip files.

#### <span id="page-9-2"></span>**View Notes**

Any notes typed in when requesting the export are viewable under the "Notes" tab.

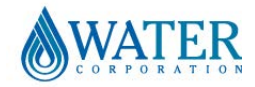

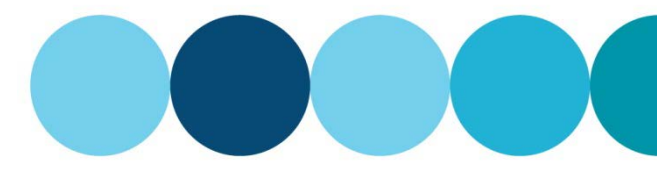

#### **Help Documentation**

#### <span id="page-10-0"></span>**View History**

You can view the History of the various processes related to the specific project under the "History" tab.

#### <span id="page-10-1"></span>**ESInet Trail and Export**

To request an Export, zoom to the area you want to export using the search function.

Q Como x)

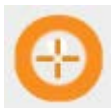

Select **Trail and Export** to create a trail as follows:

Click a point on the map with the mouse, from where you want to start. A start-point is placed.

Click on a second point on the map. Another point is placed. A purple line is displayed on the map, highlighting the straight-line distance between the two points. Continue to create the trail - click on the next point, another point is placed. When you have reached the end of your route double click on the last trailpoint. *You do not need to close the trail, the Trail will be automatically closed and the trail is now set*.

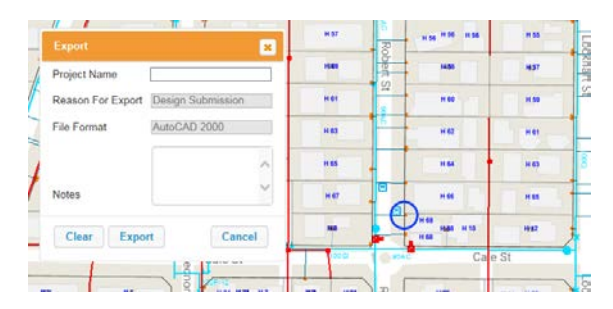

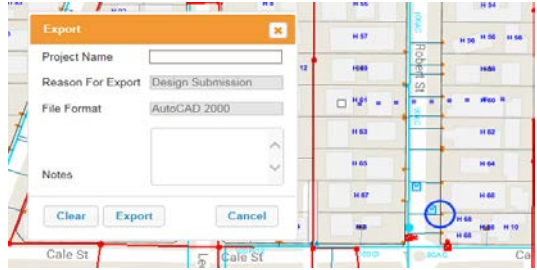

You'll see this dialog box. The  $\bigcap$  shows point. You see a dotted line appear. The centre of the map

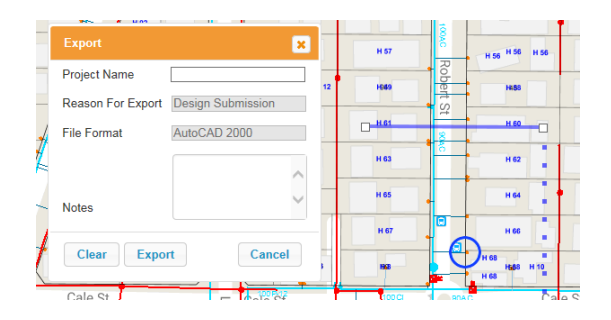

The line to the next point id dotted.

Picture1: Click  $\bigoplus$  to open Trail ad Export Picture 2: Click a point on the map and drag to the next

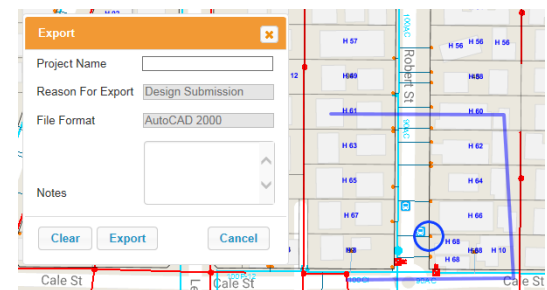

Picture 3: Click for second point and Picture 4: Continue until last point and double click on the drag to next point . The first line is now solid. last point. You do not need to close the trail.

If you want to restart drawing the Trail, click

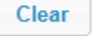

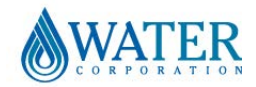

#### **Help Documentation**

#### Add **Project Name**.

Enter a unique name for the request for export. This is at the discretion of the person making the request, to allow easy identification of their project.

Add **Notes** (if applicable).

Note: Fields within '**Reason for Export'** and '**File Format'** cannot be changed.

Select Clear to redraw the trail.

Click **Export**. The icon will fade out to light yellow until the following message will appear (about 10 seconds):

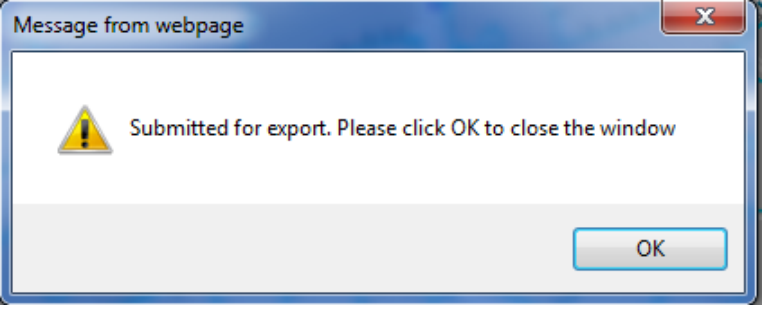

The requested Export will be processed by the system. Once the export is available to download, an email will be send to the requester using the email address you logged in with.

You can view the progress of the request through the "View Dashboard" function.

Please note the following message will appear for exports greater than 750 m by 750 m :

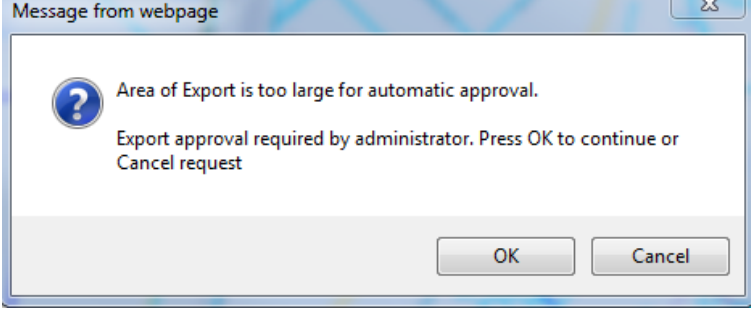

Administrator approval is a manual process. Once approved, the export will be processed and the users will be advised by email once the export is ready for download.

If the export is rejected, the user will also be advised via email with the reason why.

Please note the following message will appear for exports greater than 3000 m by 3000 m as you are not able to request an export larger than that size :

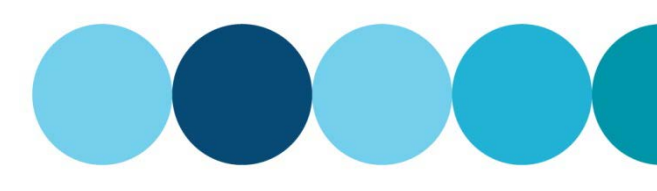

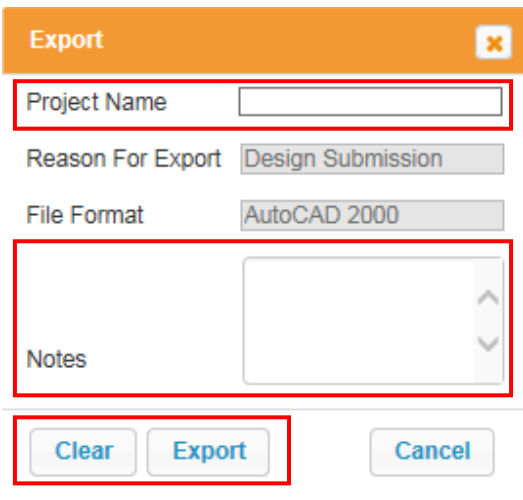

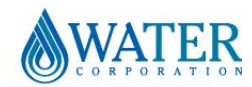

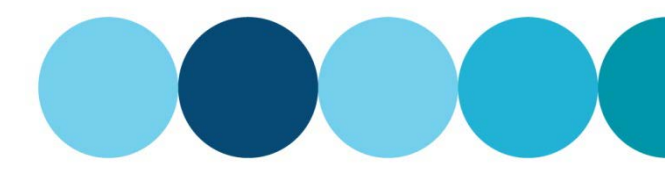

.

### **myWorld ESInet**

#### **Help Documentation**

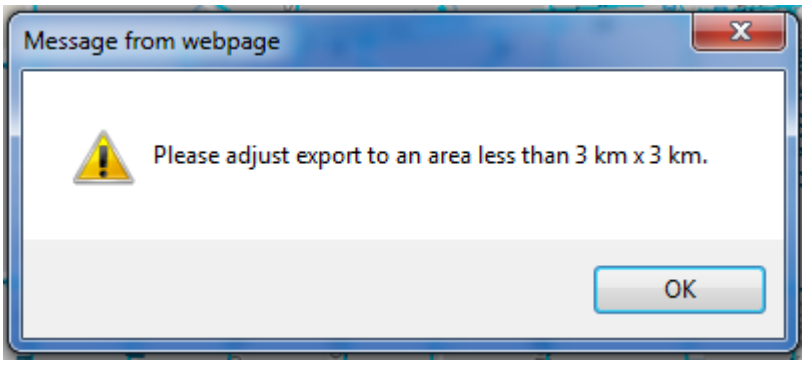

#### <span id="page-12-0"></span>**Clear selection**

Click **Clear Selection** to deselect objects within map viewer pane and clear information displayed in **Details** tab.

#### <span id="page-12-1"></span>**Controlling the map**

It is easy to control your view of the map, changing the nature of what you see; its scale and relative position, and so on.

#### <span id="page-12-2"></span>**Panning the map**

Anywhere in the map view, click and hold down the left-hand mouse-button and drag the cursor to move the map relative to the bounds of the map view pane.

<span id="page-12-3"></span>You see the map move. When you have it positioned how you want it, simply release the mouse-button.

#### **Zooming the map**

Use the scaling slider in either of two ways:

Click the + sign at the top of the slider scale, or the – sign at the bottom, to move the slider up or down (respectively), zooming the view in or out of the map, accordingly.

With the cursor over the slider, click and hold down the left-hand mouse-button and drag the cursor to move the slider up or down. (**Note** In this way, you can zoom in and out rapidly.)

Also, if you know what scaling you want, just click on the appropriate level on the slider scale and the map zooms to that scale immediately.

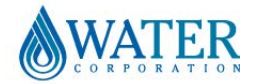

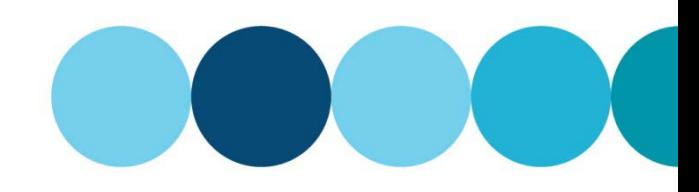

#### **Help Documentation**

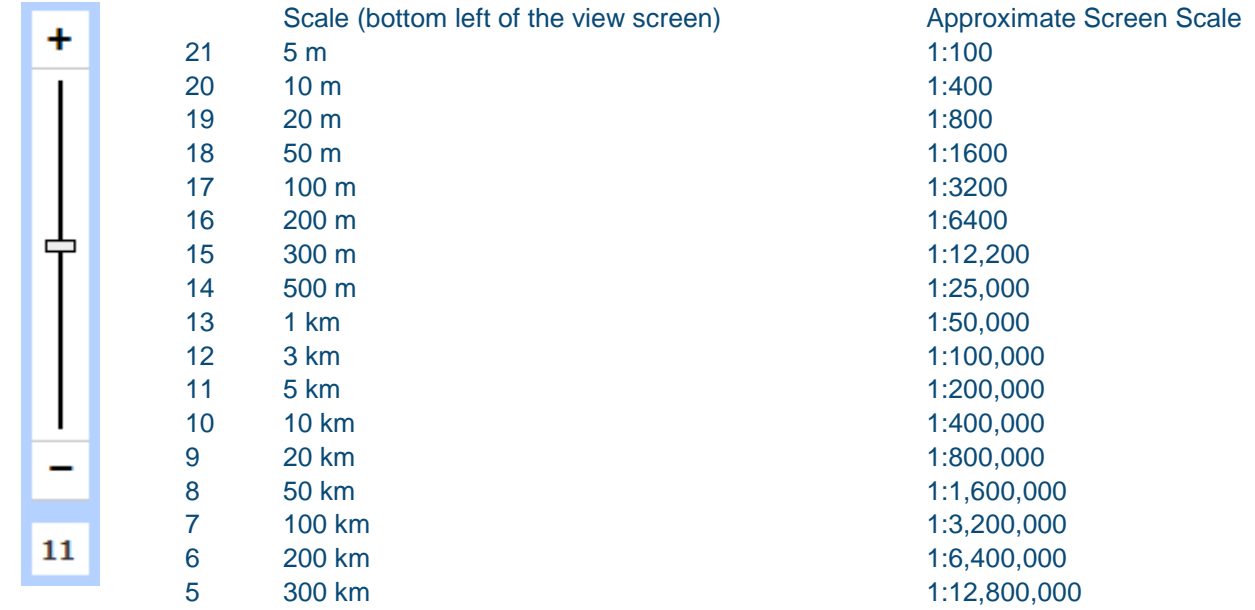

Alternatively, there are other ways you can zoom in:

- Double-clicking anywhere in the map view; zooms in 1 increment until you are at zoom 20. Once you are at zoom 20 double clicking will re-centre the map
- If you are using a scroll-mouse: with the cursor anywhere over the map view, you can use the scrollwheel to control the zoom;
- By holding down the **Shift** key (on your keypad) and the left-hand mouse-button at the same time, then dragging the mouse to move the cursor over the map to draw a rectangle. To zoom into the area bounded by the rectangle, simply release the mouse-button.

#### <span id="page-13-0"></span>**Selecting Objects & Details Tab**

Some of the Water Corporation and Land asset objects are selectable.

When you select an object it will highlight in the map and relevant information will appear in the Details tab.

Select the down arrow to extend this pane. Select up arrow to minimise this pane.

Click **Clear Selection** to clear information displayed.

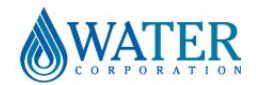

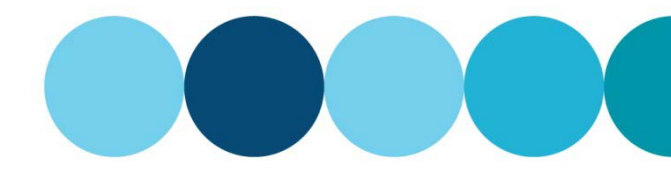

#### **Help Documentation**

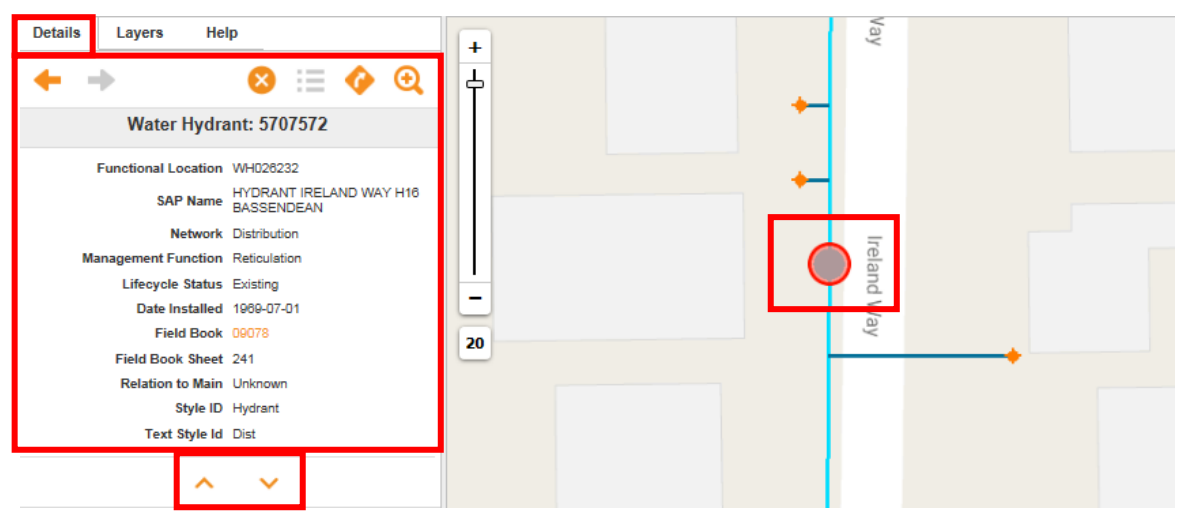

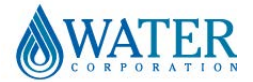

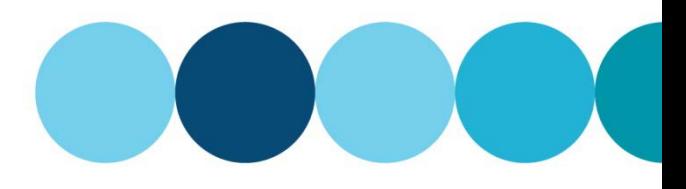

#### **Help Documentation**

#### <span id="page-15-0"></span>**Google Street View Display**

Notice that the Street View image has its own zoom and rotation control, so you can use this to increase or decrease its scale within the bounds of the information display pane.

A Google Street View image at the location is shown at the bottom of the information display pane. (Beware; this street view, if available at the location, may be well out of date)

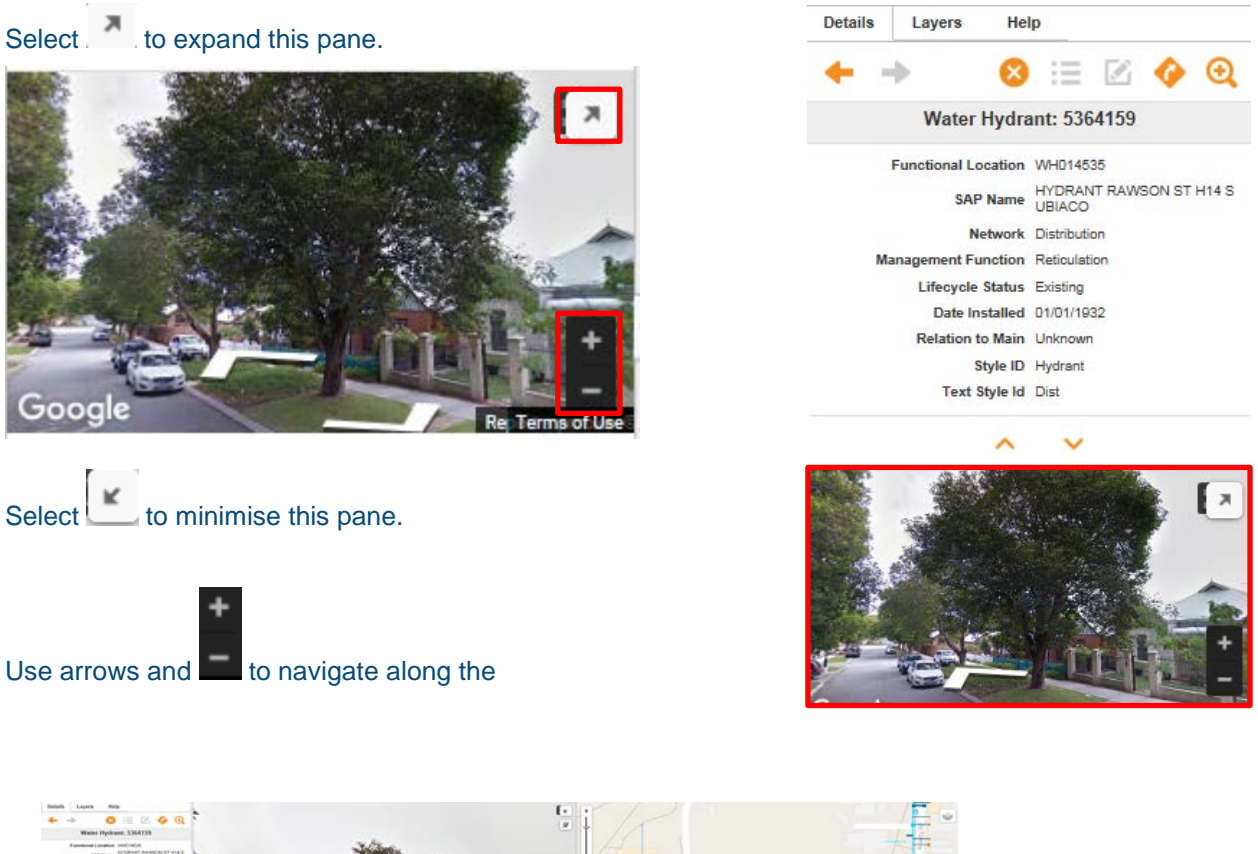

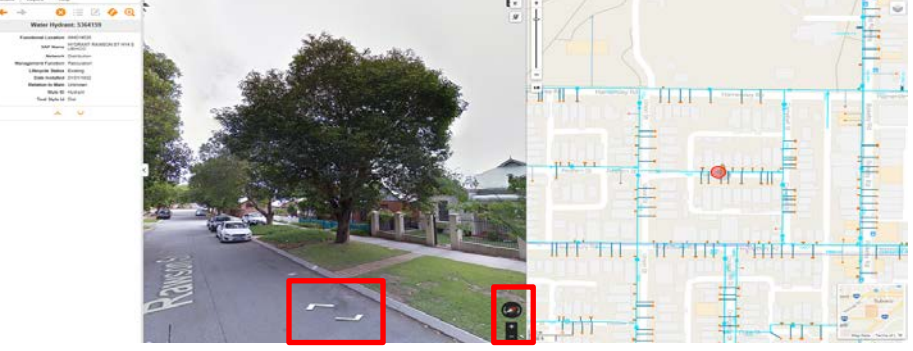

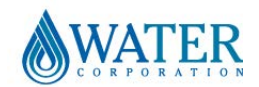

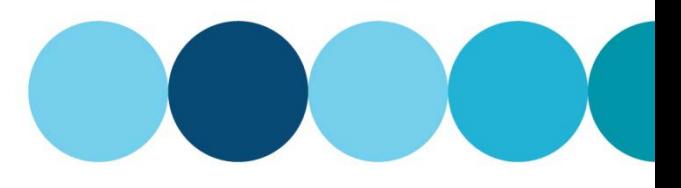

#### **Help Documentation**

#### <span id="page-16-0"></span>**Using the Search Box**

The search box is a simple string search routine based on Google search routines for all search types. This means that all you have to do is start typing a reference ID for the object for which you are searching and myWorld ESInet will return a list of objects that meet the criteria you type.

The more characters you type in, the more detailed the response. You can type words into the Search box to find a wide range of items or locations.

Clear the previous details before you start another search.

Results within the dropdown search box are separated by a faint grey line.

- **Window 1:** Items above the line are sourced from internal Water Corporation databases
- **Window 2:** Items below the line are sourced from **Google**

A maximum of 10 items are displayed within Window 1.

Select **to download results within the Details tab.** 

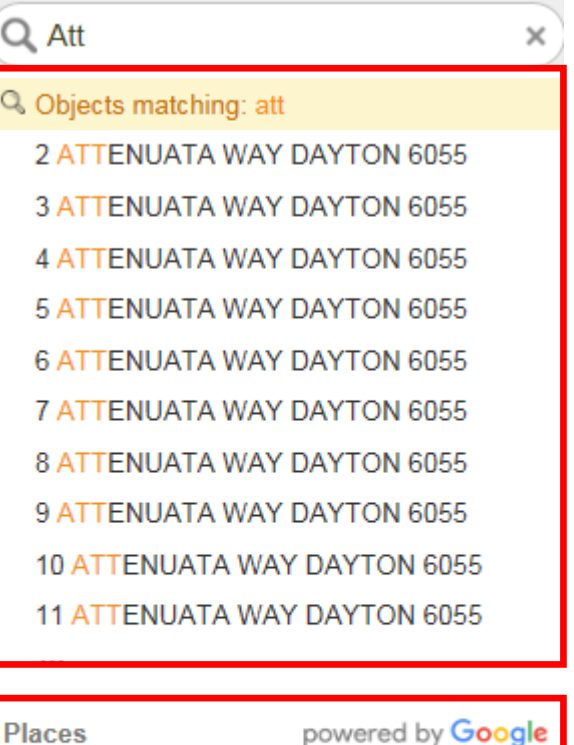

#### © Attadale, Western Australia, Australia

- © Attika Hotel, Newcastle Street, North...
- C Attadale Primary School, Wichmann...
- C Attica, Rokeby Road, Subiaco, West...
- C Attadale Rehabilitation Hospital, Hisl...

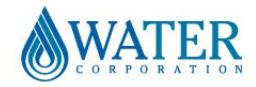

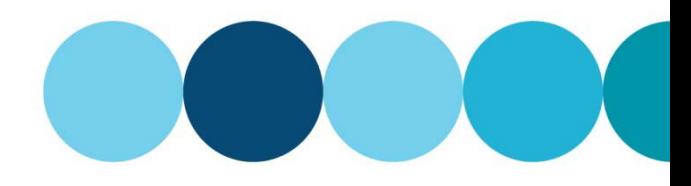

#### **Help Documentation**

#### <span id="page-17-0"></span>**Searching by Geo Coordinates**

To search on a Geo Coordinate enter a latitude (first) and longitude, Easting, Northing then MGA and use spaces instead of symbols, in any of the following formats:

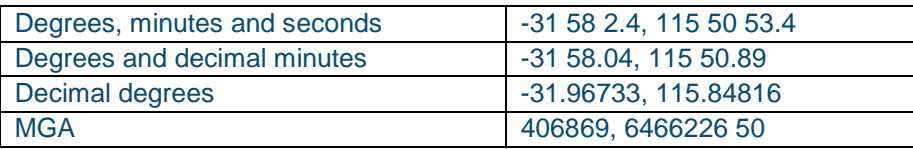

**Note:** When you select an object such as a Water Hydrant the coordinates will appear in the bottom righthand side of the application.

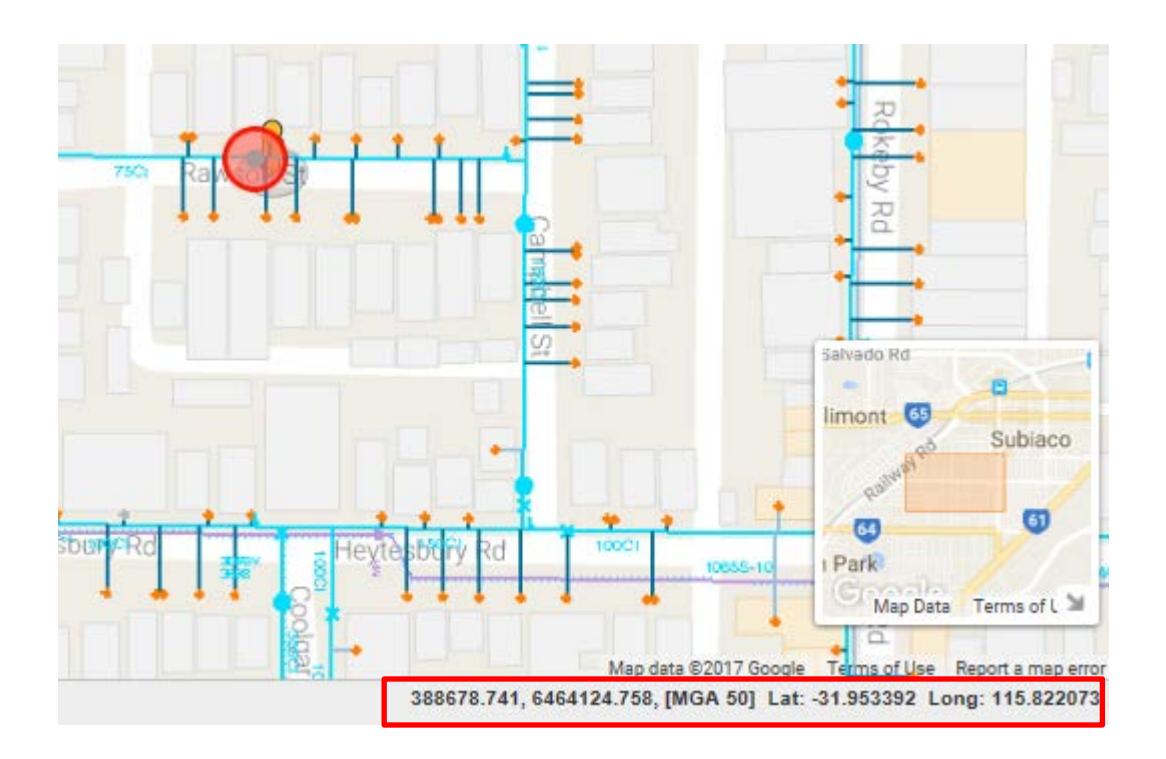

- Depending on the subject of you search:
- Your search will take you to the location of your request.
- The Details tab will display the details of the object.
- A Google Street View image at the location is shown at the bottom of the information display pane. (Beware; this street view, if available at the location, and may be well out of date)

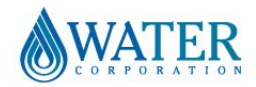

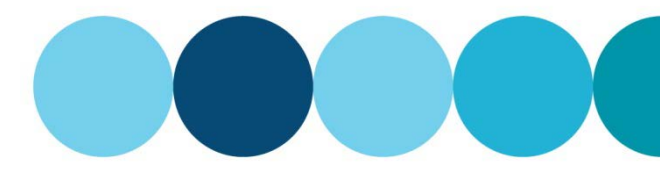

### **myWorld ESInet Help Documentation**

#### <span id="page-18-0"></span>**Layer Management**

It is easy to customise the nature of your main map view to suit your particular requirements. You can quickly change which map layers are displayed and which are not, and in what order they are displayed.

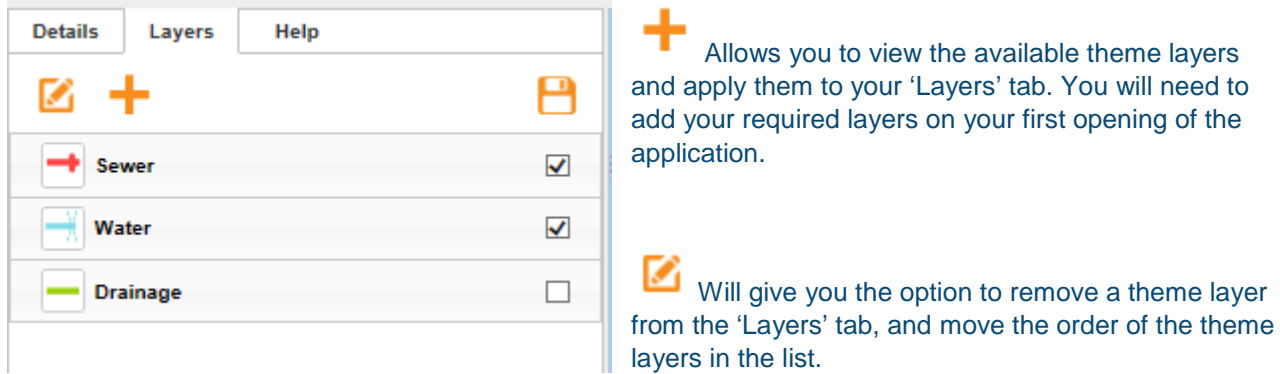

Save after the manipulation of layers to have your new settings available on your next opening of the application.

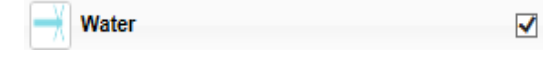

Tick in the appropriate checkbox to select the visibility of your layers ON and OFF.

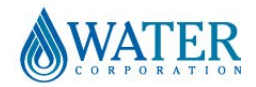